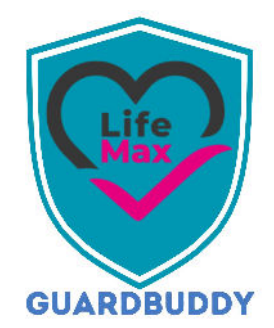

# **LifeMax Guardbuddy Applikáció (Használati útmutató)**

### **Letöltés:**

-Android Google Play áruházból Rendszerkövetelmény: Minimum Android 12-es verzió.

-iOS Apple Appstore-ból

Rendszerkövetelmény: Minimum iOS 13-as verzió.

Az applikáció ingyenes és havidíjmentes.

## **A letöltést követően regisztráció szükséges.**

### **Regisztráció menete:**

**FONTOS!!! A regisztrációhoz egy valós használatban lévő e-mail cím szükséges!!**

A csillaggal(\*) jelölt mezők kitöltése kötelező!

2024.03.10

## **Regisztráció:**

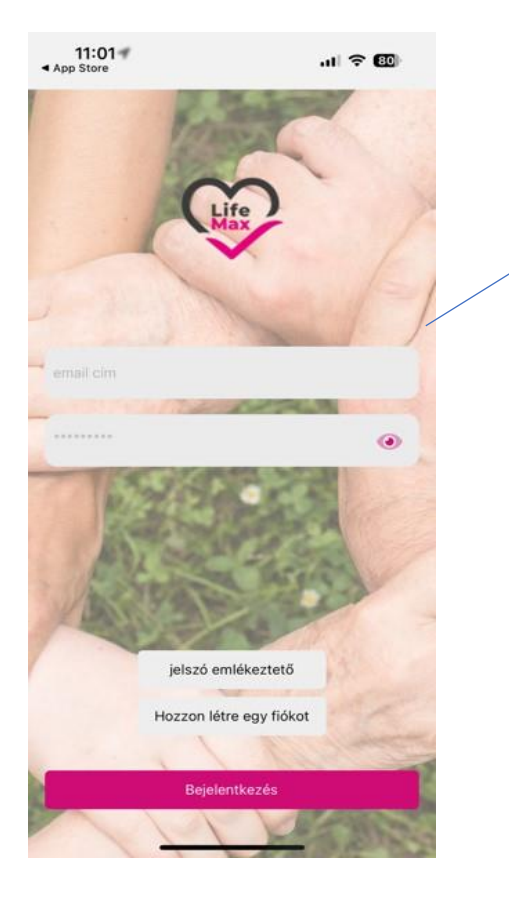

Letöltést követően, ha elindítjuk a Guardbuddy Applikációt ez a képernyő fogad minket.

Itt lehetőségünk van : -Bejelentkezni. -Jelszó emlékeztetőt kérni.

-Létrehozni egy fiókot.

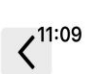

 $|| \widehat{\tau}||$ 

### Hozzon létre egy fiókot

Kérem rendeljen hozzá egy Ön által rendszeresen használt email címet!

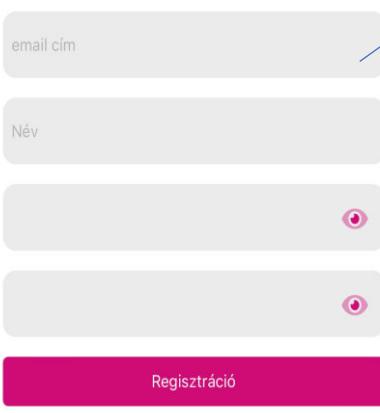

A regisztrációhoz szükséges megadni egy e-mail címet, nevet, és jelszót. Ezután a "Regisztráció" gombbal véglegesítjük a regisztrációt.

### **Guardbuddy Applikáció Első Bejelentkezés:**

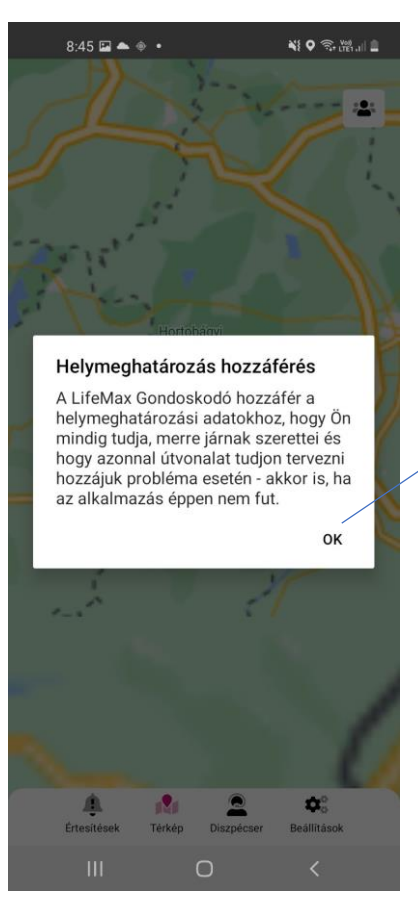

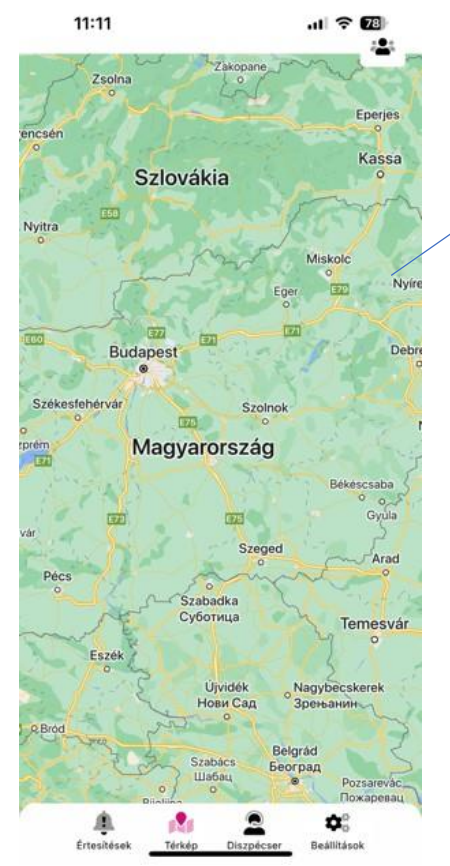

Sikeres regisztráció, és bejelentkezés után engedélyeznünk kell a helymeghatározást

Fő képernyő az alábbi menüpontokkal:

-Értesítések.

-Térkép.

-Diszpécser.

-Beállítások.

# **Menüpontok /Használat:**

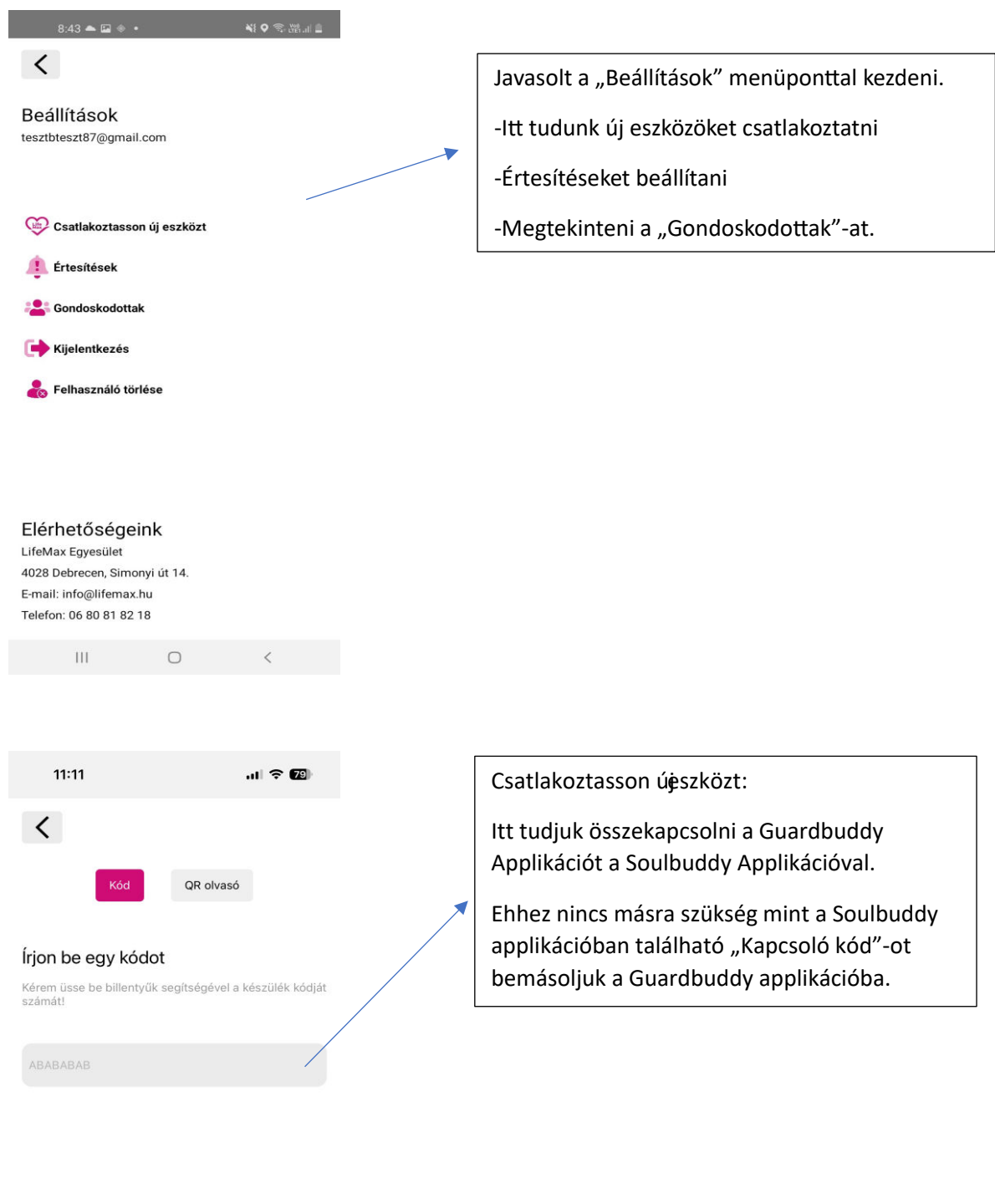

a a compositor de la República de la República de la República de la República de la República de la República<br>En 1990 estableceu de la República de la República de la República de la República de la República de la Repúb

the company of the company of the

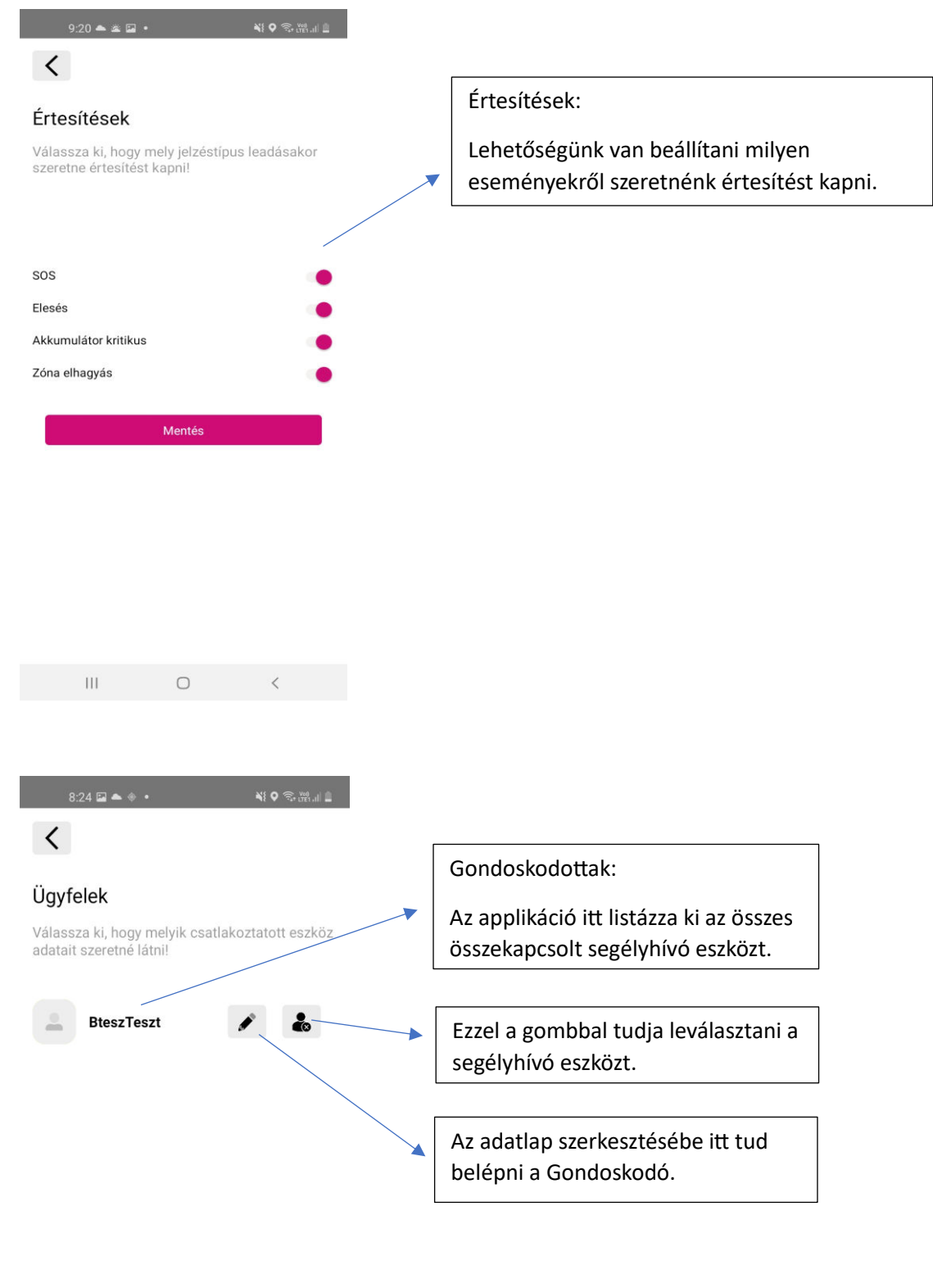

 $\begin{array}{ccccccccccccc} \text{III} & & & \text{O} & & & \zeta & & & \end{array}$ 

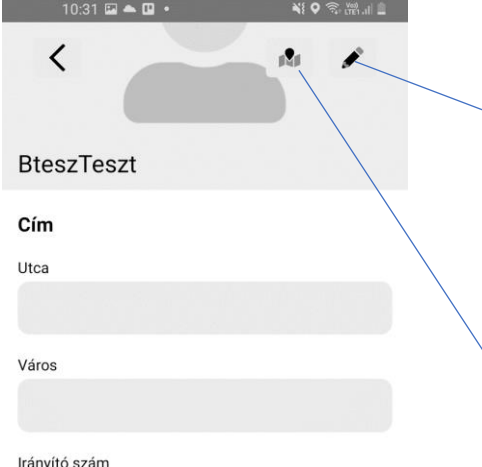

#### Orvosi információk

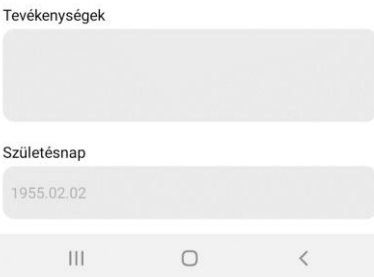

#### Értesítendő 2 neve

Értesítendő 2 telefonszáma

Értesítendő 3 neve

Értesítendő 3 telefonszáma

Diszpécserek értesítése:

Diszpécserek értesítése SOS hívás esetén **OB** 

Diszpécserek értesítése elesés esetén

Diszpécserek értesítése Geo kerítés esetén

Törlés

#### Adatlap szerkesztése:

A jobb felső ceruza ikonra koppintva nyílik meg a szerkesztés lehetősége. Fotó is feltölthető a gondoskodottról, hogy ha többen is gondoskodnak egy személyről mindenkinek ugyan az a fotó jelenik meg. Egyéni beállításra nincs mód.

Minden itt módosított adat a diszpécserközpontban kerül jóváhagyásra.

A térkép ikonra kattintással a GEO-kerítés hozzáadását biztosító felület jelenik meg, bővebben a "Geo-kerítés" pontban.

Az adatlap szerkesztőben van mód arra is, hogy az adott segélyhívó készülék vonatkozásában ki-be kapcsoljuk a diszpécserközpontot. Ha kikapcsolja egy adott jelzéstípusnál, az olyan típusú jelzésről NEM kap a központ értesítést, ahhoz diszpécseri szolgáltatás nem lesz. Alapvetően a GEO kerítésnél van csak kikapcsolva.

### **Geo-kerítés:**

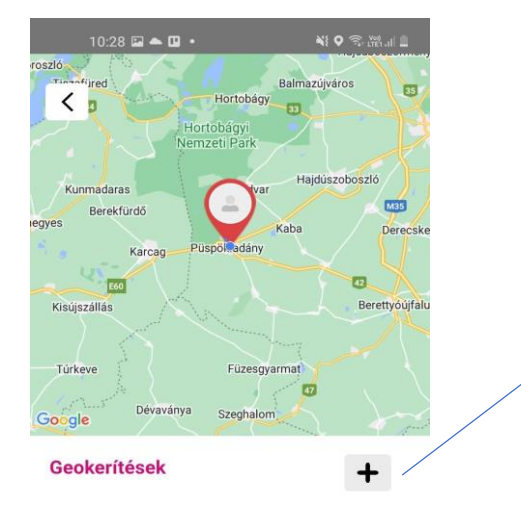

Geo-kerítés:

Működéséről lásd. (Soulbuddy Applikáció leírás->Szolgáltatás folyamata->Geo-kerítés használata.

Jelenleg nincs egy darab Geo-kerítés sem beállítva az applikációnkban, ha lenne akkor itt lenne ki listázva.

A "+"-ikonra vagy a "Hozzáadás"-ra nyomva tudunk új Geo-kerítést hozzá adni.

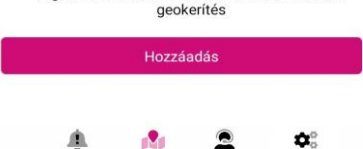

A gondoskodotthoz nem tartozik hozzárendelt

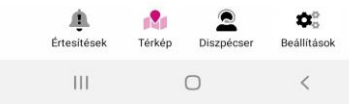

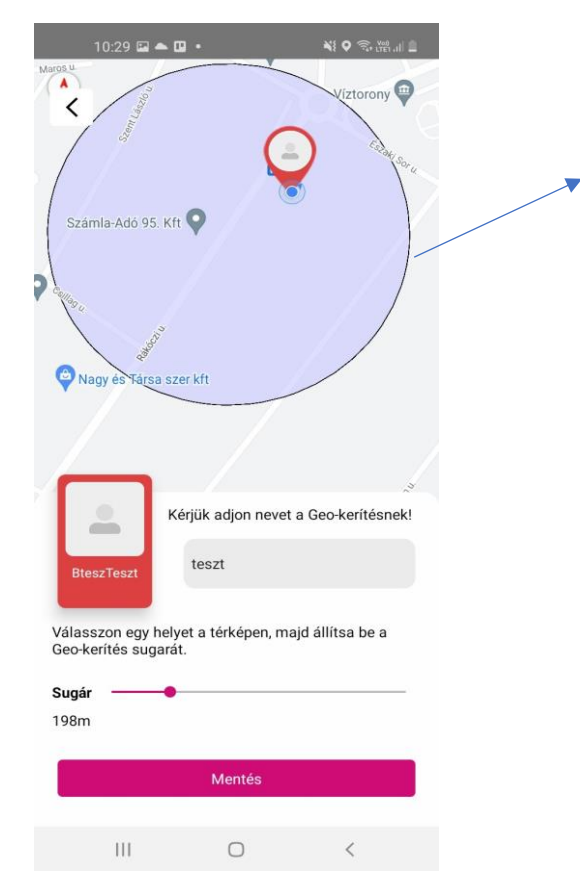

A térképen a megfelelő helyre koppintva, majd megadva a kör sugarát és elnevezését már el is menthető a biztonsági zóna. Ennek pontossága minden esetben a használt JELZŐESZKÖZ-GPS-ének a pontosságától függ. Mobil esetén, ha nincs megosztva a helyzetmeghatározás akkor a GEO kerítés funkció haszontalan.

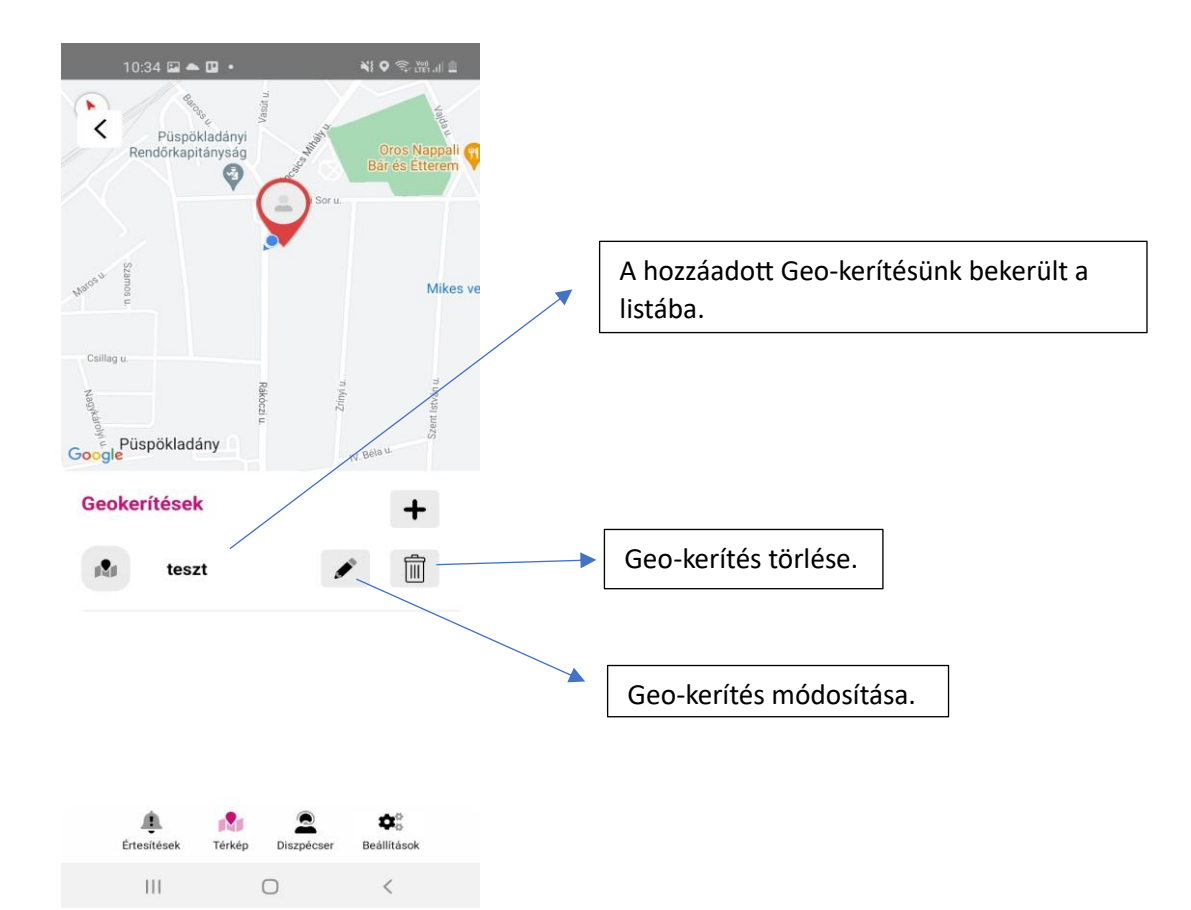

## **Csatlakozott Segélyhívó eszközök:**

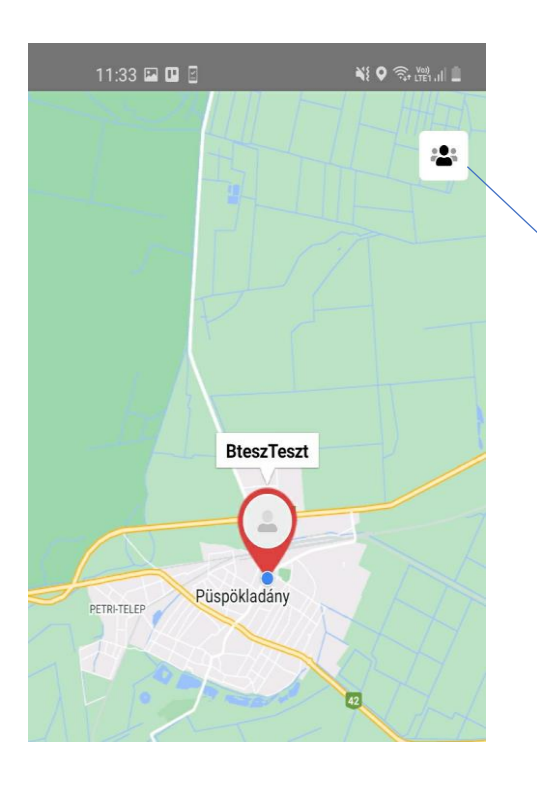

Erre az ikonra kattintva listázza ki a térképen az összes csatlakoztatott segélyhívó eszközt.

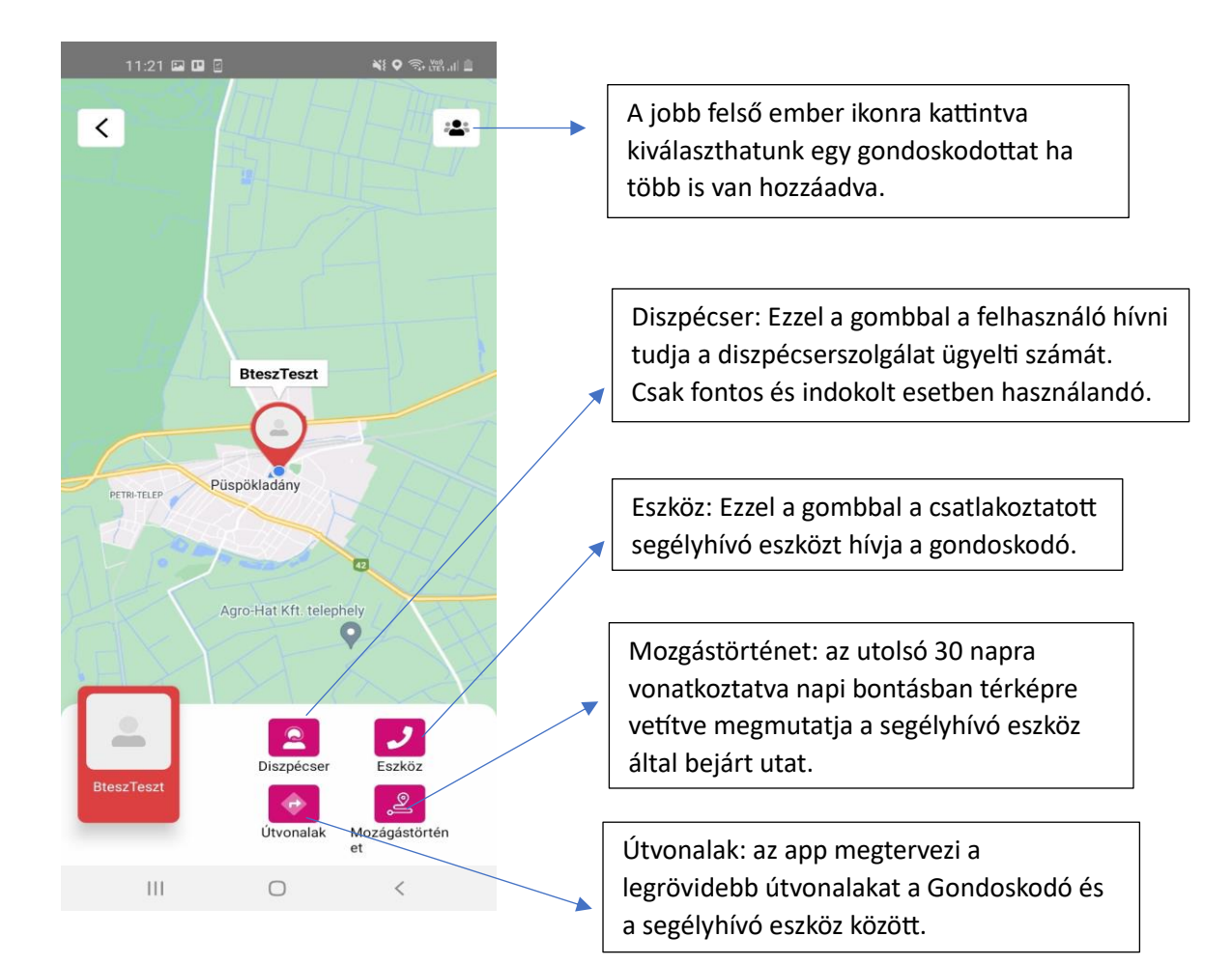

### **Diszpécser:**

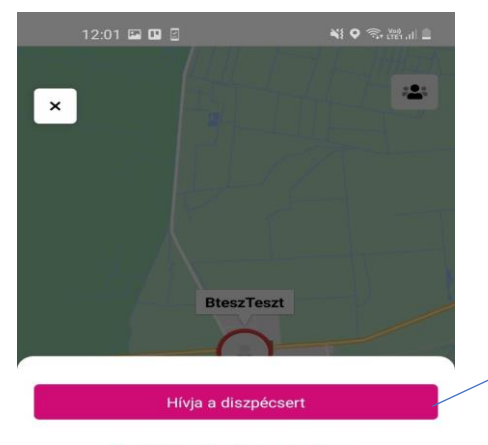

Teendők segítségnyújtás esetén

#### Helyzetfelismerés

Biztonságos-e számunkra a helyszín? (pl.: tűz,<br>kutya, elektromos feszültség, közlekedési eszközök,<br>veszélyes úttest stb.)<br>Igen, biztonságos megközelítjük a sérültet! Nem, biztonságos a helyszín, hívom a 112-t és segítséget kérek!

#### Eszmélet vizsgálat

Megszólítom (pl.: Jó napot! Hall engem?), ha Megszölttöm (pi.: Jo napott Hall engem?), ha<br>szükséges enyhén megrázom!<br>Igen, eszméleténél van. Kikérdezem és megvizsgálom<br>a beteget: Mi, mikor, meddig, hogyan történt? Hol fáj,<br>milyen erősségű a fájdalom, kisugárzik-e val

 $\mathbf{H}$  $\bigcap$  Diszpécser: a főképernyő diszpécser ikonjára kattintással előugrik a diszpécserszolgálatot hívó gomb, és alatta a laikus elsősegélynyújtás lépései.

## **Értesítések:**

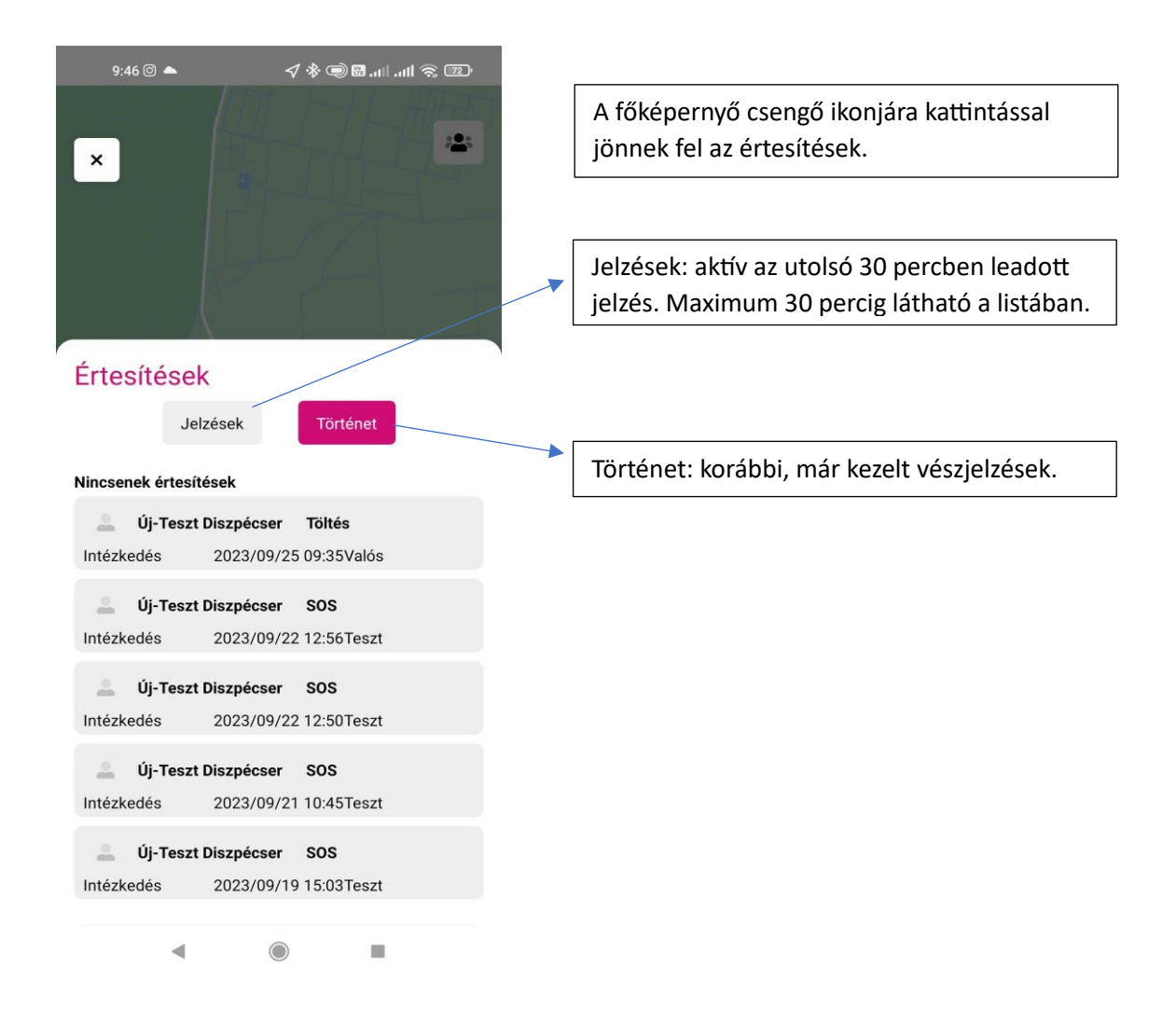